# AC-印刷設定

設定を行う

AC記録管理にて、測定記録の印刷を有効にするには本設定を行います。

**1 AC記録管理を実行している場合は、終了します。** 

AC-印刷設定を起動する。 2

## [手順]

スタート → AmuzR5 → AC-印刷設定

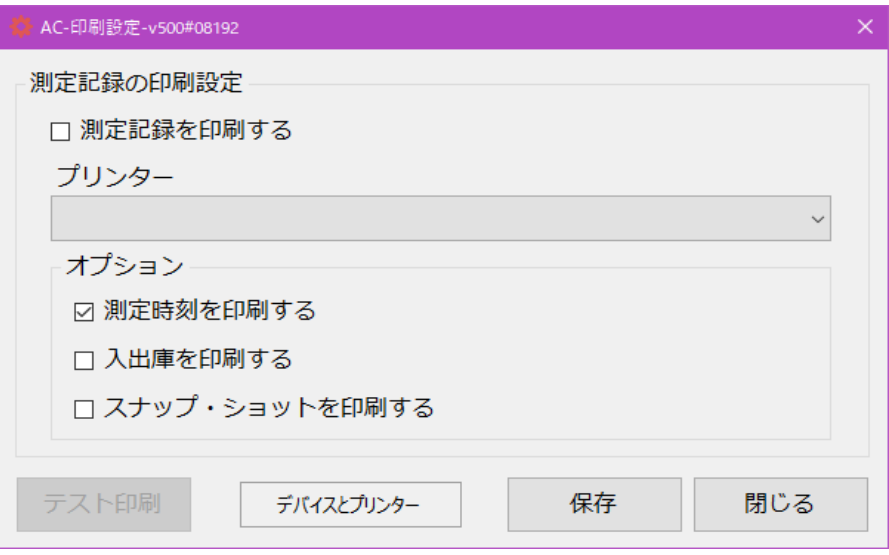

### 測定記録を印刷する

チェックすることにより、AC記録管理/測定にて測定記録の印刷が有効になります。

プリンター

インストールされているプリンターより "NPI ExD NEX-M230" を選択して下さい。

# オプション

オプションの印刷項目を印刷する場合は、チェックします。

#### テスト印刷

[テスト印刷] をクリックして、現在の設定でテスト印刷を行います。

3 [保存]ボタンをクリックして、設定を保存します。